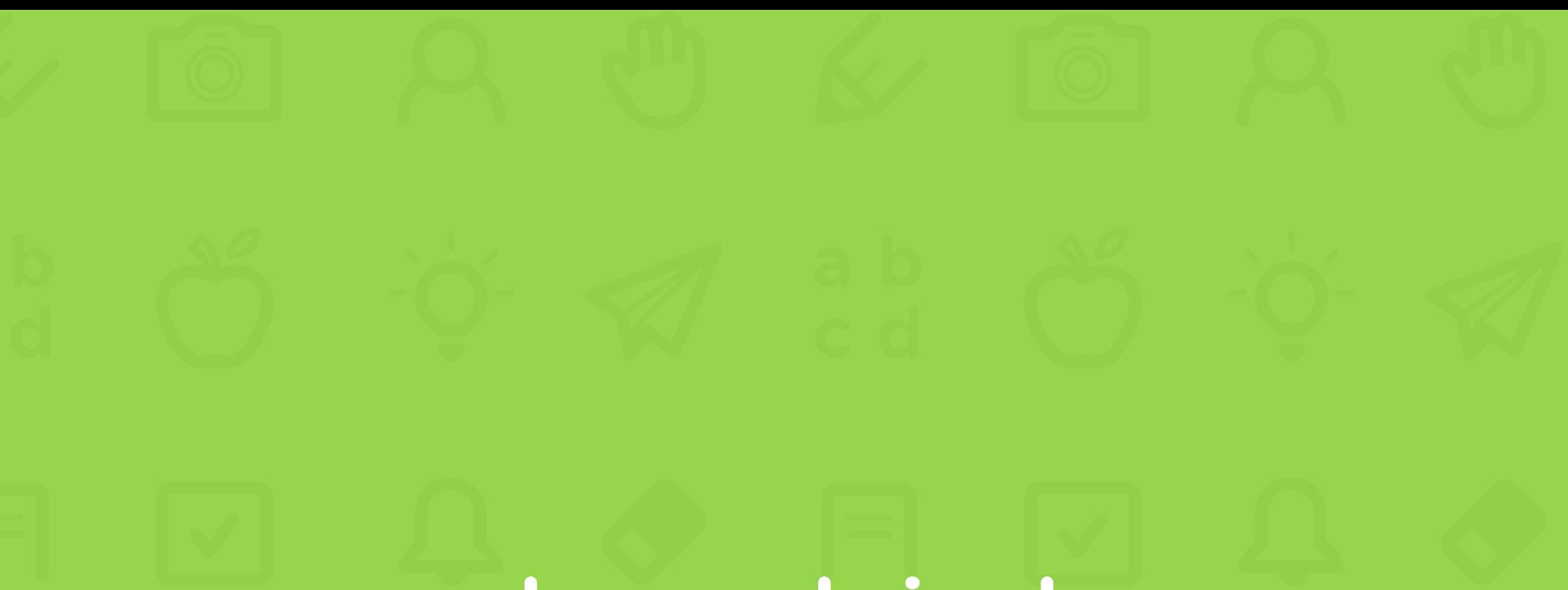

# classkick teacher guide for web

# Table of Contents

- [What is Classkick?](#page-2-0) 3
- [Create New Teacher Account and Log In](#page-3-0) 4
- [Teacher Dashboard](#page-4-0) 5
- Getting Started 5
- [Managing Assignments](#page-5-0) 6
- [Managing Rosters](#page-6-0) 7
- [Managing Questions](#page-8-0) 9
- Prepping Questions 10
- [Creating/Editing Questions](#page-9-0) 10
- Write with Pen 11
- [Erase Pen Marks](#page-10-0) 11
- Text Boxes 11
- Add Images 11
- [Link to Website or Video](#page-11-0) 12
- Navigate Worksheets 12
- 12 Record Audio
- 13 [Assigning Work to Students](#page--1-0)
- Assign Roster 13
- 14 [Viewing Student Work](#page-13-0)
- 14 Whole Class View
- 15 [Help Inbox](#page-14-0)
- 16 [Giving Feedback and Points](#page-15-0)

# <span id="page-2-0"></span>What is Classkick?

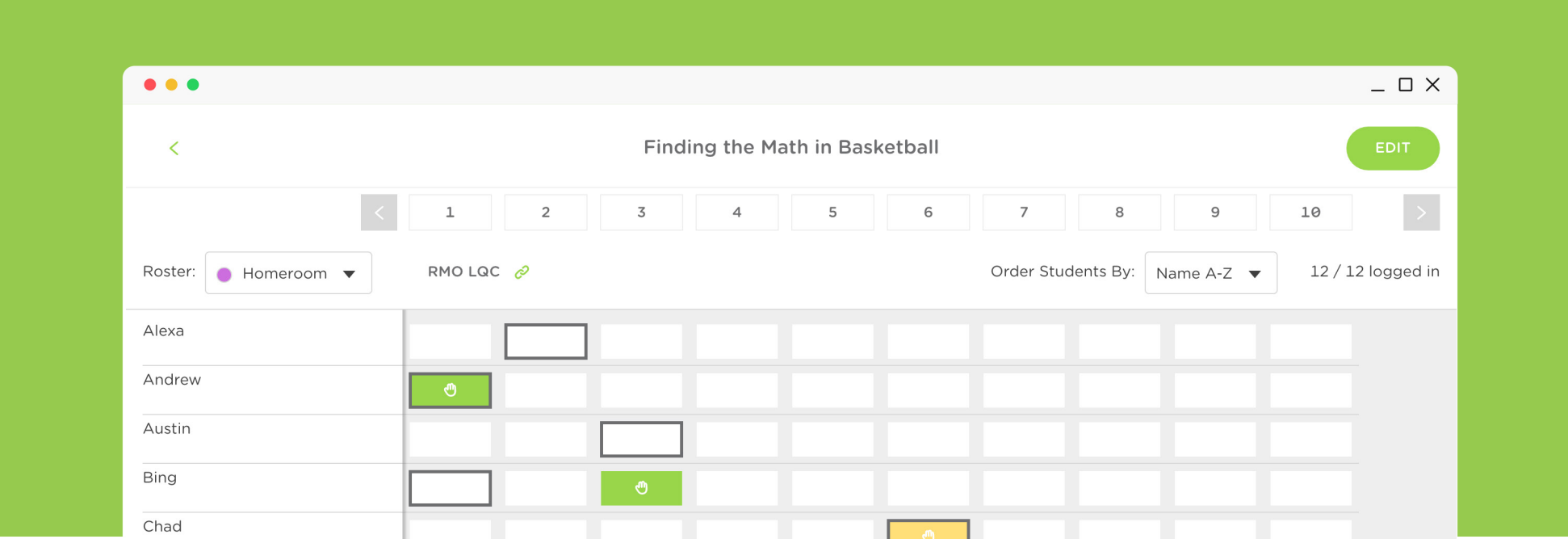

Classkick is a platform where students do their work–and get help right when they need it.

# Key Benefits

- Teachers create, assign and grade paperless assignments.
- Students work at their own pace and receive help immediately from their teacher and other students.
- Students can privately raise a hand to request help.

# <span id="page-3-0"></span>Create New Teacher Account and Log In

Create a free teacher account to save assignments and all student work. Students don't need to create an account to use the app.

# Sign Up for a New Teacher Account

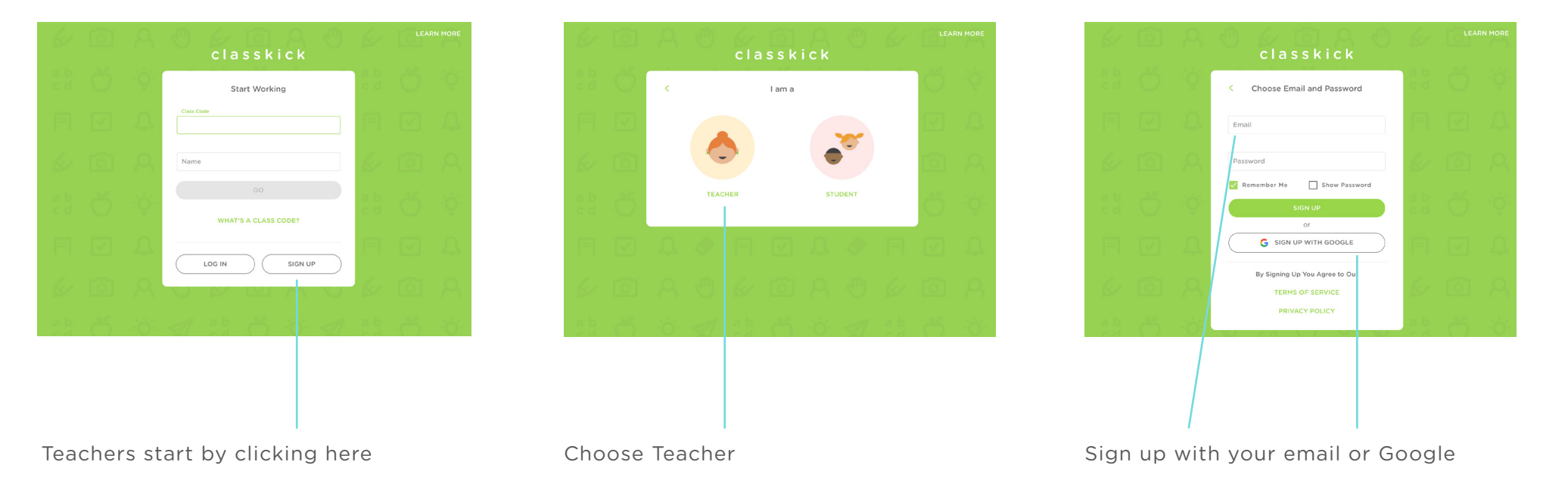

# <span id="page-4-0"></span>Teacher Dashboard

# Getting Started

(a) Assignments View, sort, and edit

(b) Rosters Create and lock rosters

(c) Notifications Sharing announcements

(d) Profile Update email and password

(e) Help & Resources Message us or watch tutorial videos

(f) Sort Assignments View alphabetically or by modified date

(g) Search Filter assignments by search term

(h) Hands Raised Number of unanswered hands on assignment

(i) Share Send assignment to colleagues or students

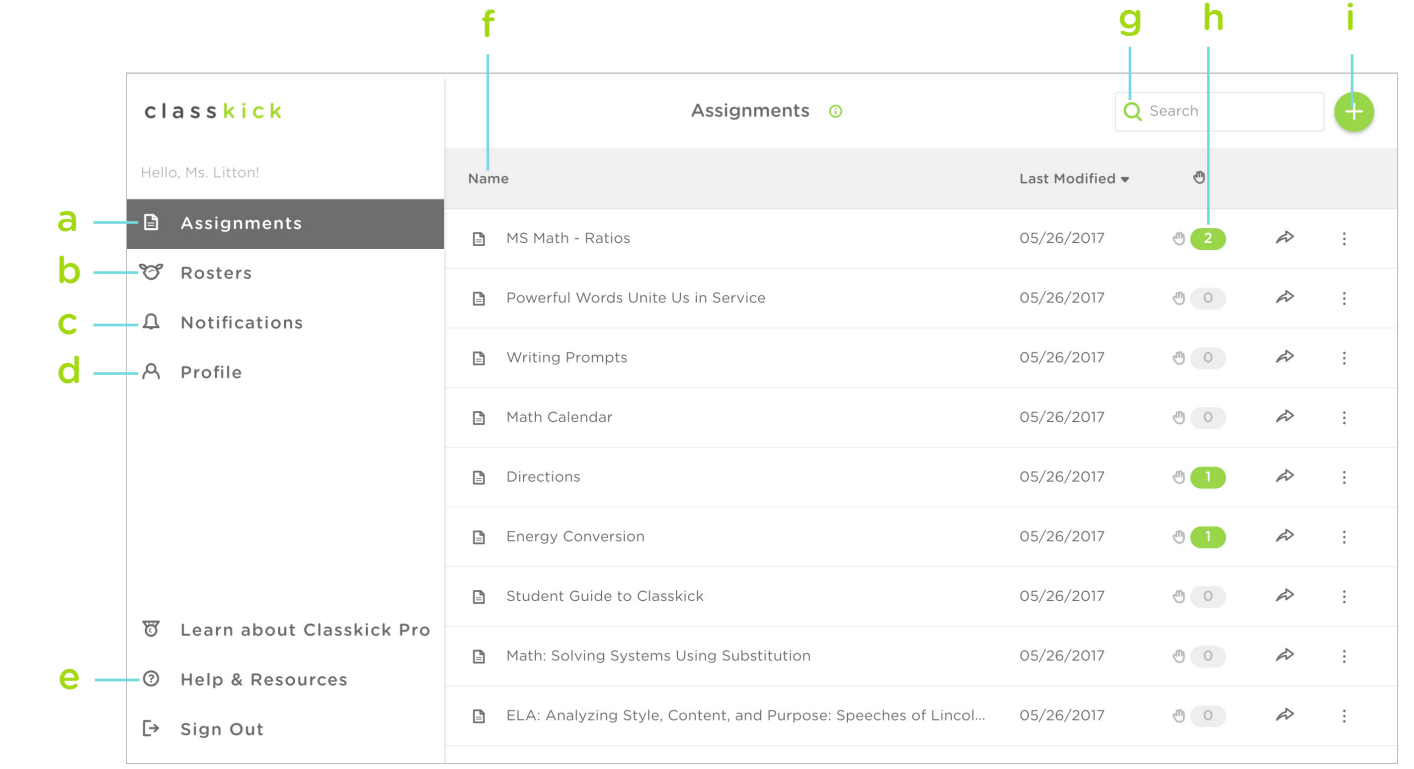

# <span id="page-5-0"></span>Managing Assignments

View

Click to view student work for this assignment

#### Duplicate

Click to create a copy of this assignment

#### Delete

Click to eliminate this assignment. (This will also delete all student work for this assignment.)

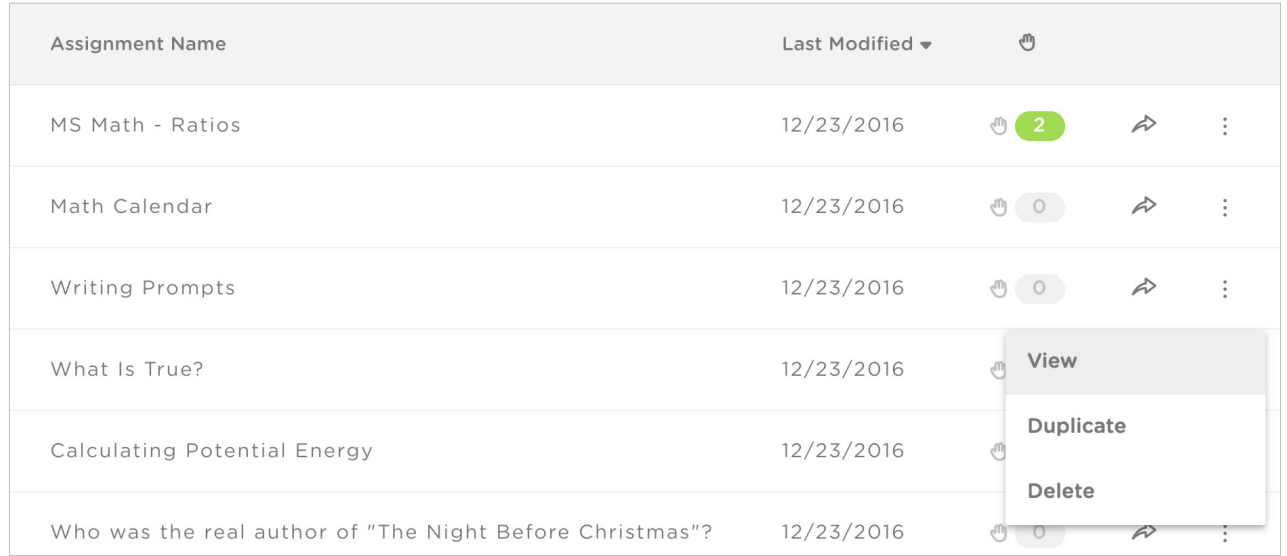

The Assignments list, where you can add new, delete, sort existing by a range of methods, and scroll through your entire list.

### <span id="page-6-0"></span>Managing Rosters

Create a New Roster

Create a New Roster

1. Click **0** 

2. Type in "New Roster" field to title

3. Change Roster Color

4. Click  $\left\langle \right\rangle$  to return to Rosters tab

#### Add Student

When students log in with a class code, they are automatically added to your roster. You can also manually add students: 1. Click "+ ADD STUDENT"

2. Type in "Student name" field

3. Click "ADD"

#### Delete Roster

Click the trash can on the right hand side of the roster name (All student work associated with this roster will also be deleted)

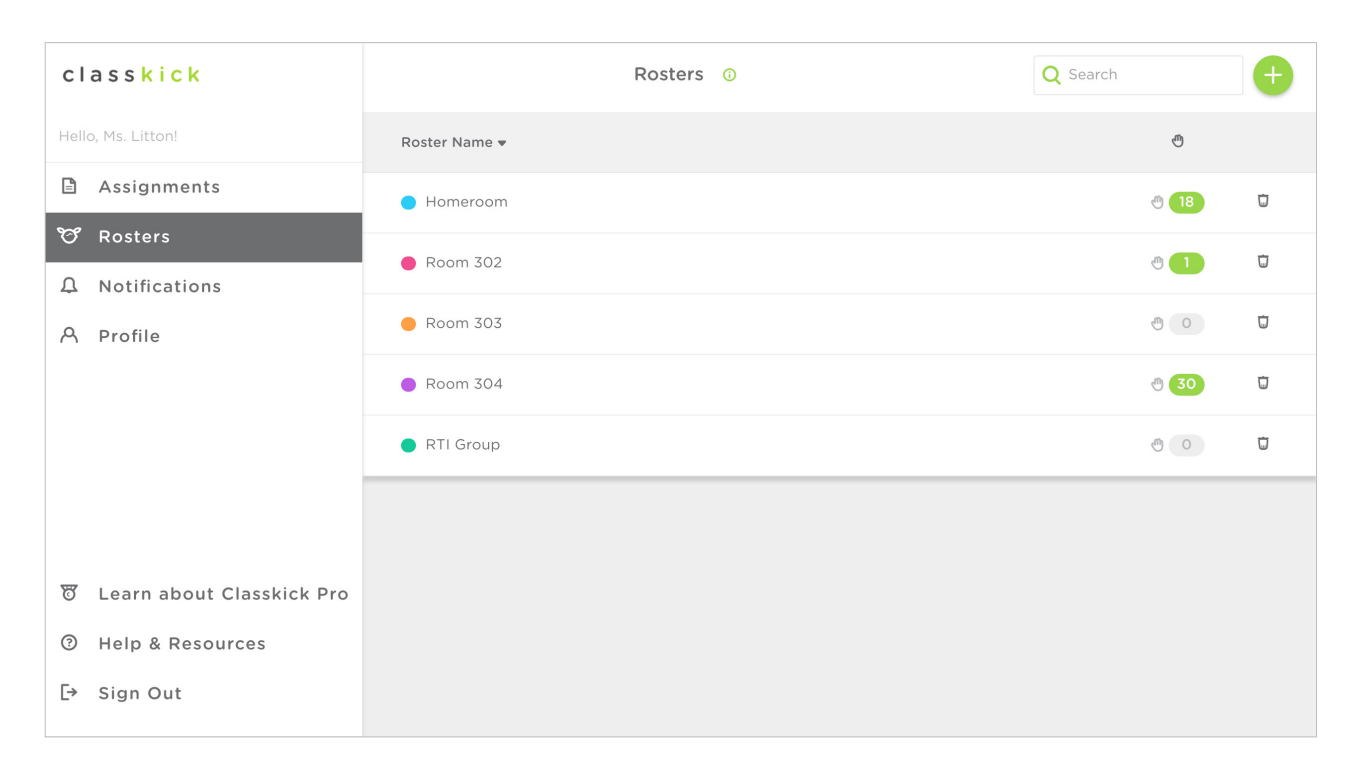

The Rosters list, where you can add, edit, delete, and scroll through your list of Rosters.

#### Edit Student Name

- 1. Click roster
- 2. Click student's name
- 3. Edit

#### Delete Student

- 1. Click  $\times$  on right
- 2. Click "Yes" this will delete all of the student's work, as well
- 3. Click  $\left\langle \right\rangle$  to return to Rosters tab

#### Control Student Log In

- 1. Select any Roster to manage student login.
- 2. Uncheck "Allow New Members" to prevent new students from joining
- 3. Check "Single Device Login" to prevent students signing into multiple devices with the same name

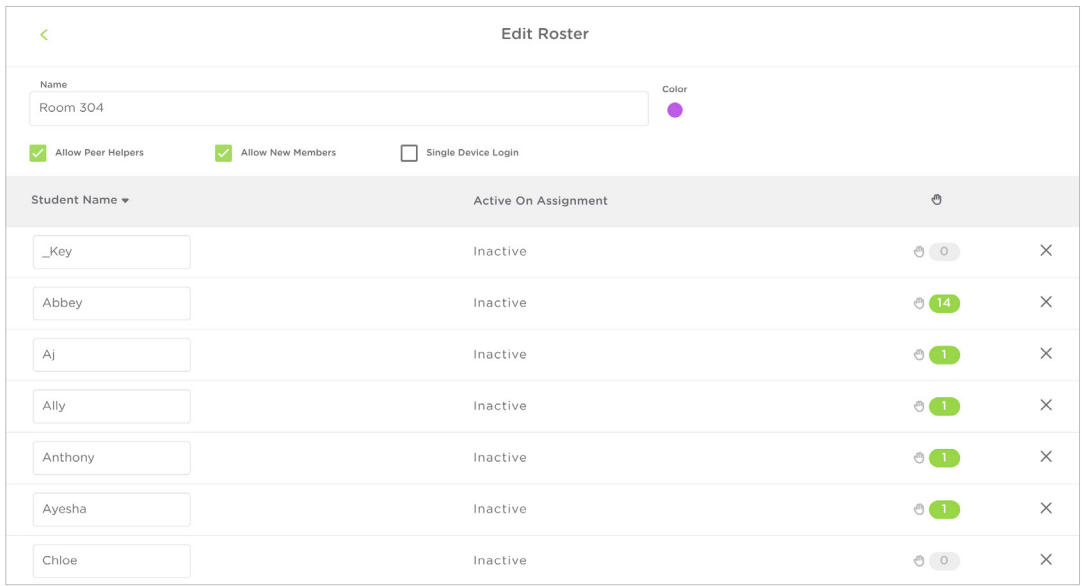

# <span id="page-8-0"></span>Managing Questions

#### Add Blank Question

Click  $\Delta \vec{r}$ 1. . . . . . . . . . .

#### Delete Question

1.  $Click \vdots$ 

2. Click "Delete"

#### Copy Question

1. Click  $\vdots$ 

2. Click "Duplicate"

#### Rearrange Questions

1.  $Click \vdots$ 

- 2. Click "Reorder"
- 3. Determine new location for slide

#### Edit a Question

1. Click question

2. See [Prepping Questions](#page-9-0)

#### Add Points to a Question

You can grade students on each question by providing a score, and see color-coded results when viewing student work. To set the point value for a question:

- 1. Click points field
- 2. Type desired points

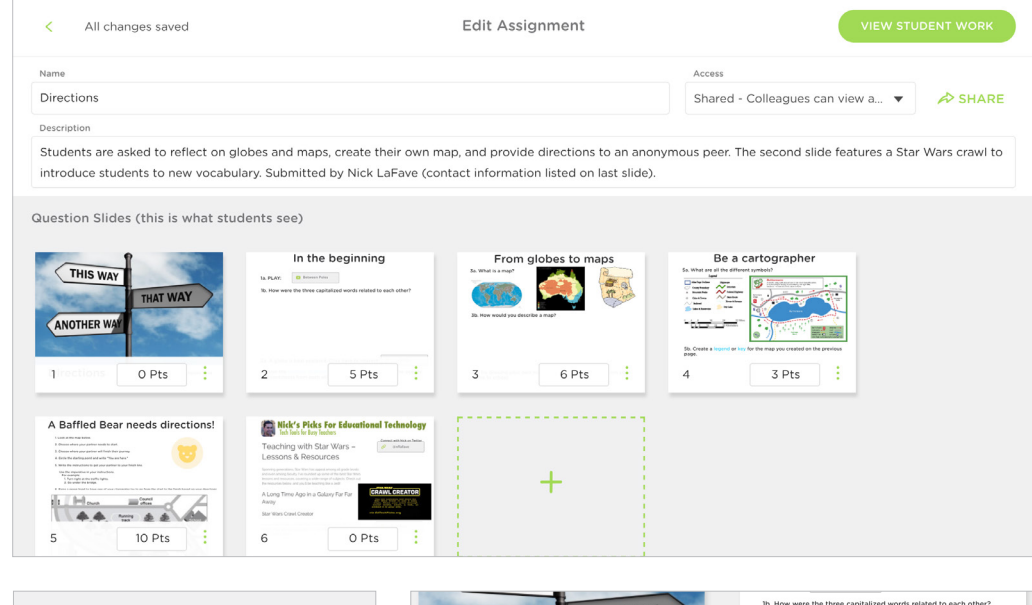

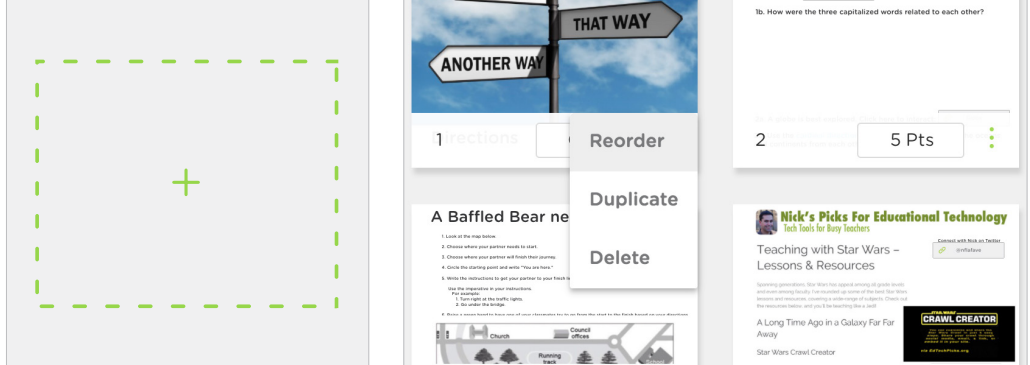

# <span id="page-9-0"></span>Prepping Questions

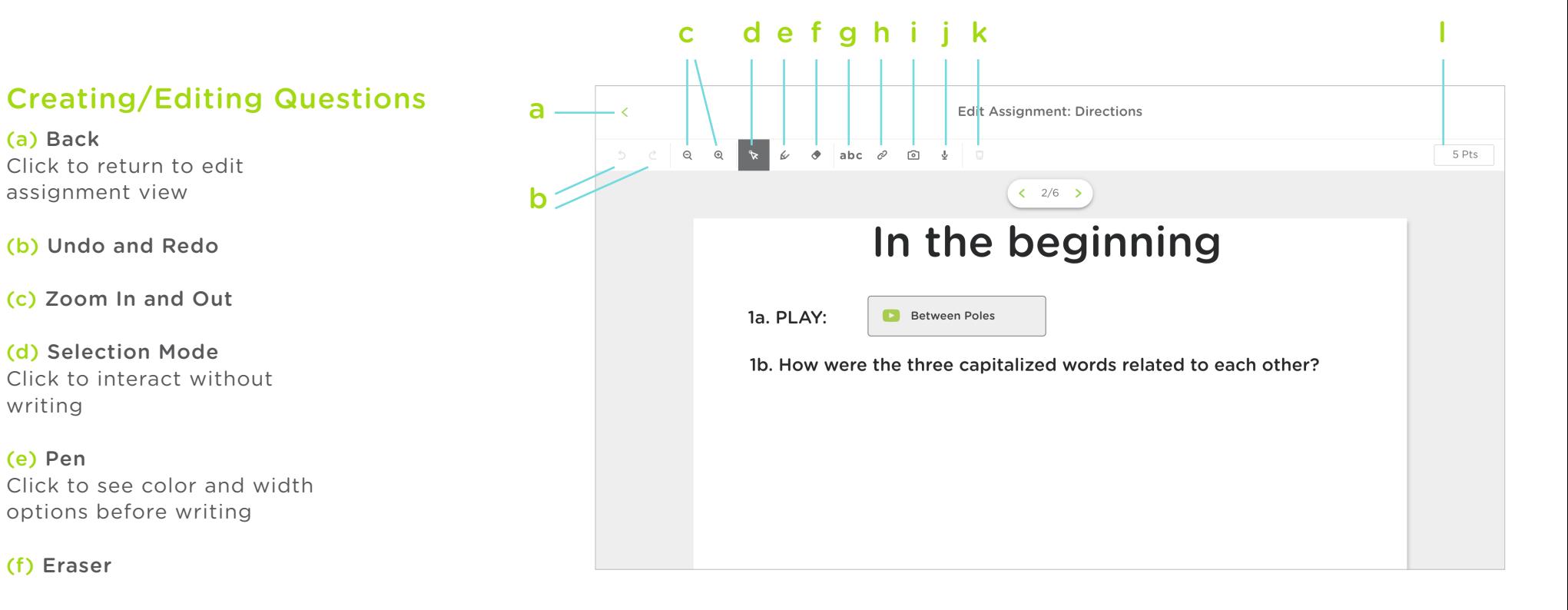

(g) Textbox

(f) Eraser

(h) Link

writing

(e) Pen

(a) Back

(i) Image or PDF

(j) Audio Recording

(k) Trash Can Click to delete object

(l) Points for Grading Set a point value for question

Classkick Teacher Guide 10

# <span id="page-10-0"></span>Write with Pen

Click  $\mathcal{L}$  and pick a color

### Erase Pen Marks

1. Click  $\leftarrow$  & drag mouse over line(s) to erase

### Text Boxes

Add Text Box

1. Click abc

2. Begin typing

Change Text Size Click  $A^+$ ,  $A^-$  to make text bigger or smaller

#### Change Font Color

Click  $\bullet$   $\bullet$   $\bullet$  color to change

#### Resize Text Box

1. Click corner  $\bullet$  , hold and drag

2. Release when text box reaches desired shape

#### Edit the Text Box

1. Click text box to edit

2. Continue typing or edit text as needed

#### Delete Text Box

Click  $\Box$  in right corner of text box

# Add Images

Add Image Click **o** & select desired image or PDF

#### Crop Portion of Image

- 1. Drag an area of the image from upper left to bottom right
- 2. Click "Next"
- 3. Choose which question(s) to add the image
- 4. Click "Next"
- 5. Click "Finish"

Use Whole Image Click "Select All" to use the whole image

Move Image Click and drag the image with your mouse

#### Resize and Rotate Image

1. Click on edges of images to resize 2. Click on  $\int$  to rotate image

### Delete Image Click  $\begin{pmatrix} 1 \\ 0 \end{pmatrix}$  in right corner of image

Classkick Teacher Guide 11

# <span id="page-11-0"></span>Link to Website or Video

#### Add Link

- 1. Click  $\mathcal{O}$
- 2. Enter label
- 3. Paste or type URL
	- All links will open in a new tab
- 4. Click "Save"

#### Move Link

Click and drag link to desired location

#### Delete

Click and drag link to desired location

# Navigate Worksheets

Tap arrows on bottom of question  $(1/13)$ 

# Record Audio

Add Audio 1. Click  $\bigcup$ 2. Click "Start Recording"

Stop Recording Click "Stop and Save"

Move Recording Click and drag recording to desired location

#### Delete Recording

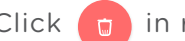

Click  $\left( n \right)$  in right corner of recording

# Assigning Work to Students

### Assign Roster

Students are automatically added to a roster when they login using the Class Code. Click "+ Assign a Roster" to generate a class code

Share the class code by writing it on the board, displaying it on a projector, adding it to a website or LMS, printing it on a worksheet, or saying it aloud.

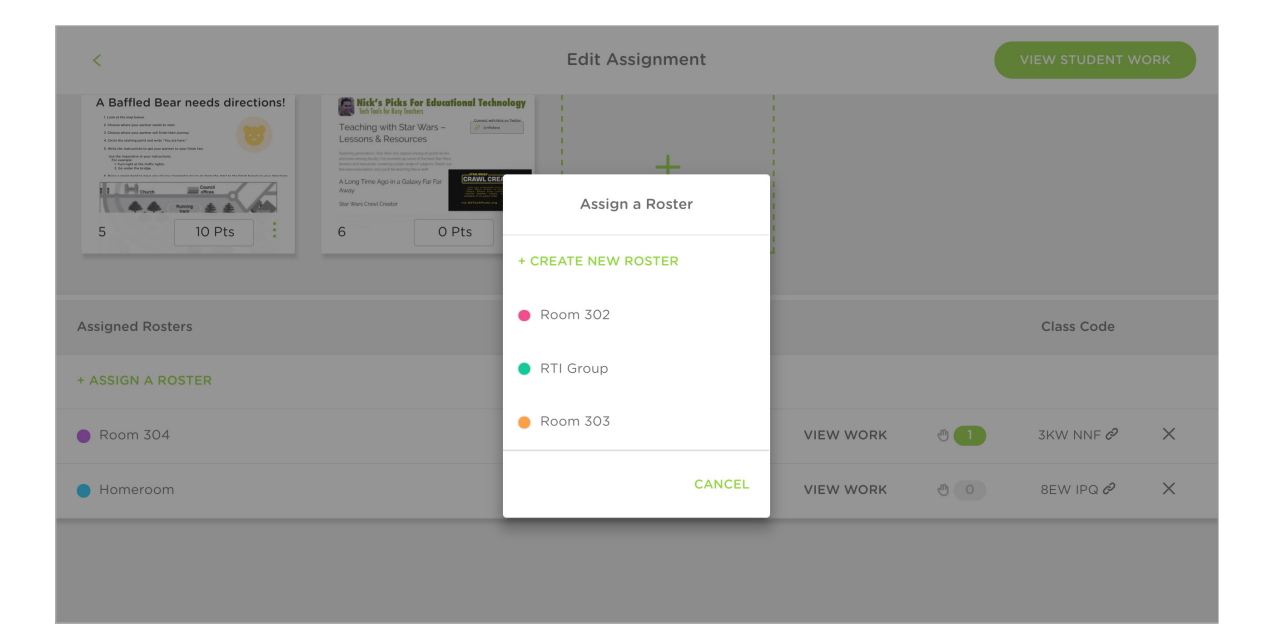

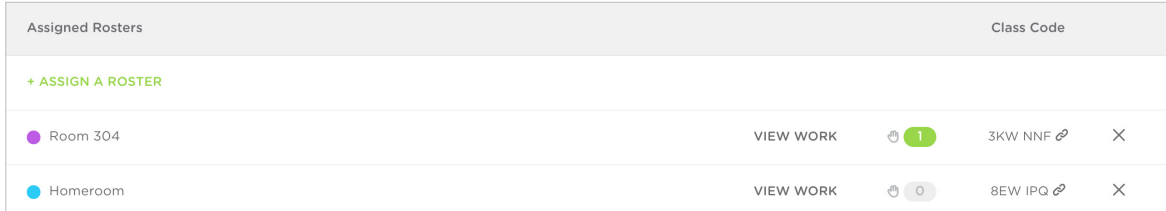

# <span id="page-13-0"></span>Viewing Student Work

### Whole Class View

(a) Back Click to return to assignment edit view

(b) Order Students Click to change alphabetical order A-Z or Z-A

(c) Show Student Work Toggle on for live thumbnails

(d) Present Student Online/active students

(e) Absent Student Inactive/off-line student

(e) Score Total points awarded

(f) Overall Score Total points awarded

(g) Question Score Points awarded for question

(h) Outlined Question Current question student is working on

(i) Yellow Hand Student needs help

(j) Green Hand Student wants work checked

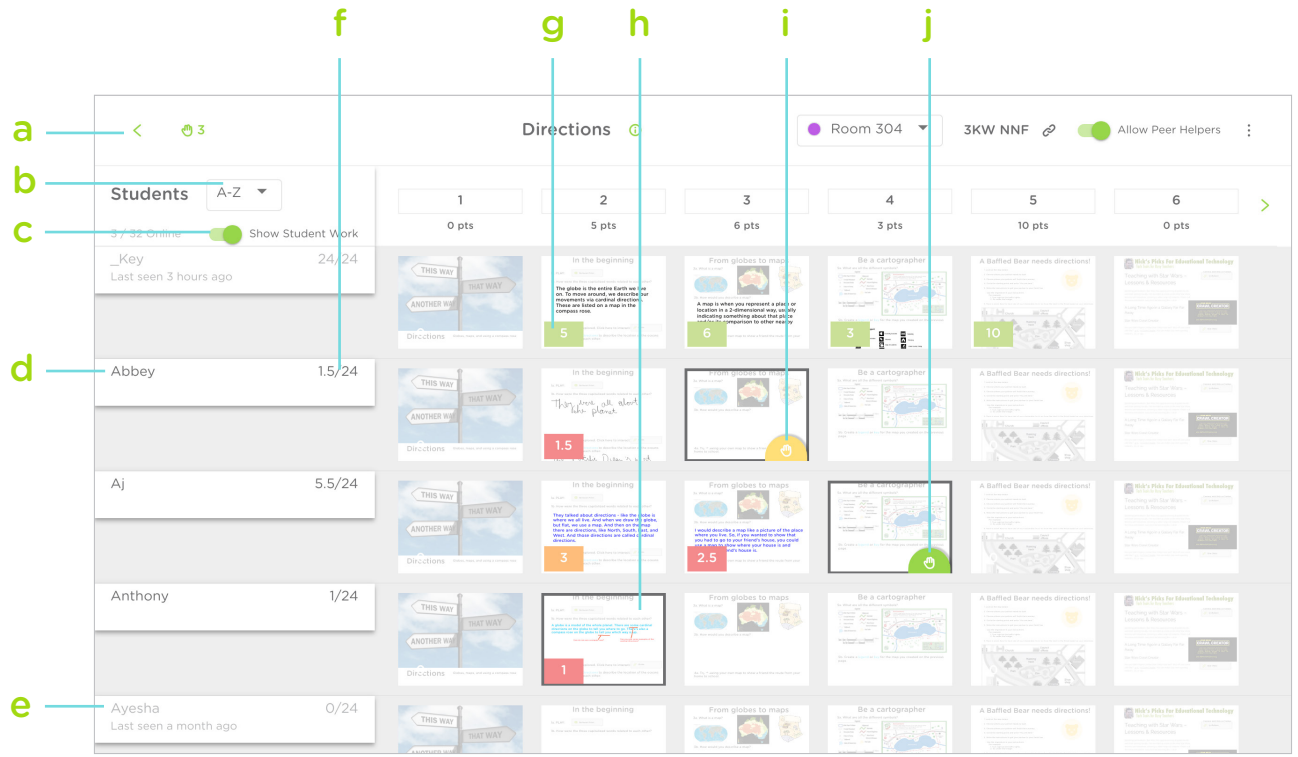

<span id="page-14-0"></span>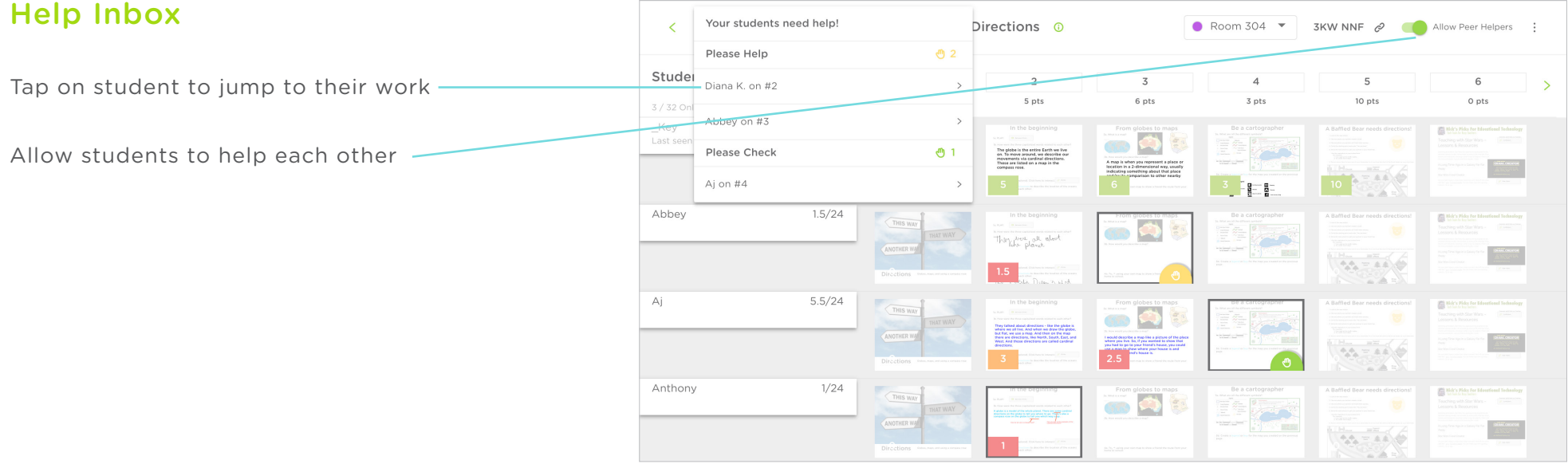

#### Classkick Teacher Guide 15

# <span id="page-15-0"></span>Giving Feedback and Points

Add and Edit Score Click (or tap "g" on your keyboard) to add and remove points

#### Add and Edit Stickers

Click  $\sum$  to open Sticker menu Click  $\leftarrow$  to add a new Sticker Click  $\theta$  to edit Sticker

#### Give Sticker

Tap sticker to give to student

#### Move or Delete Sticker

Drag sticker to desired location; click d in right corner of Sticker to delete

Remove Sticker from Menu Click 2 and click "Delete"

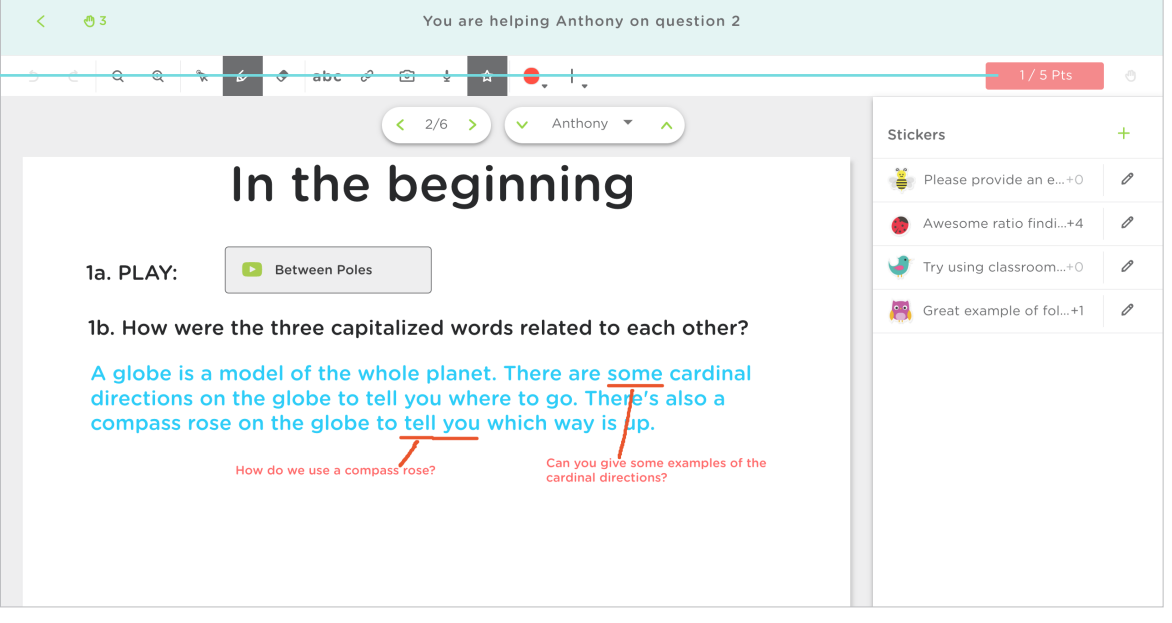

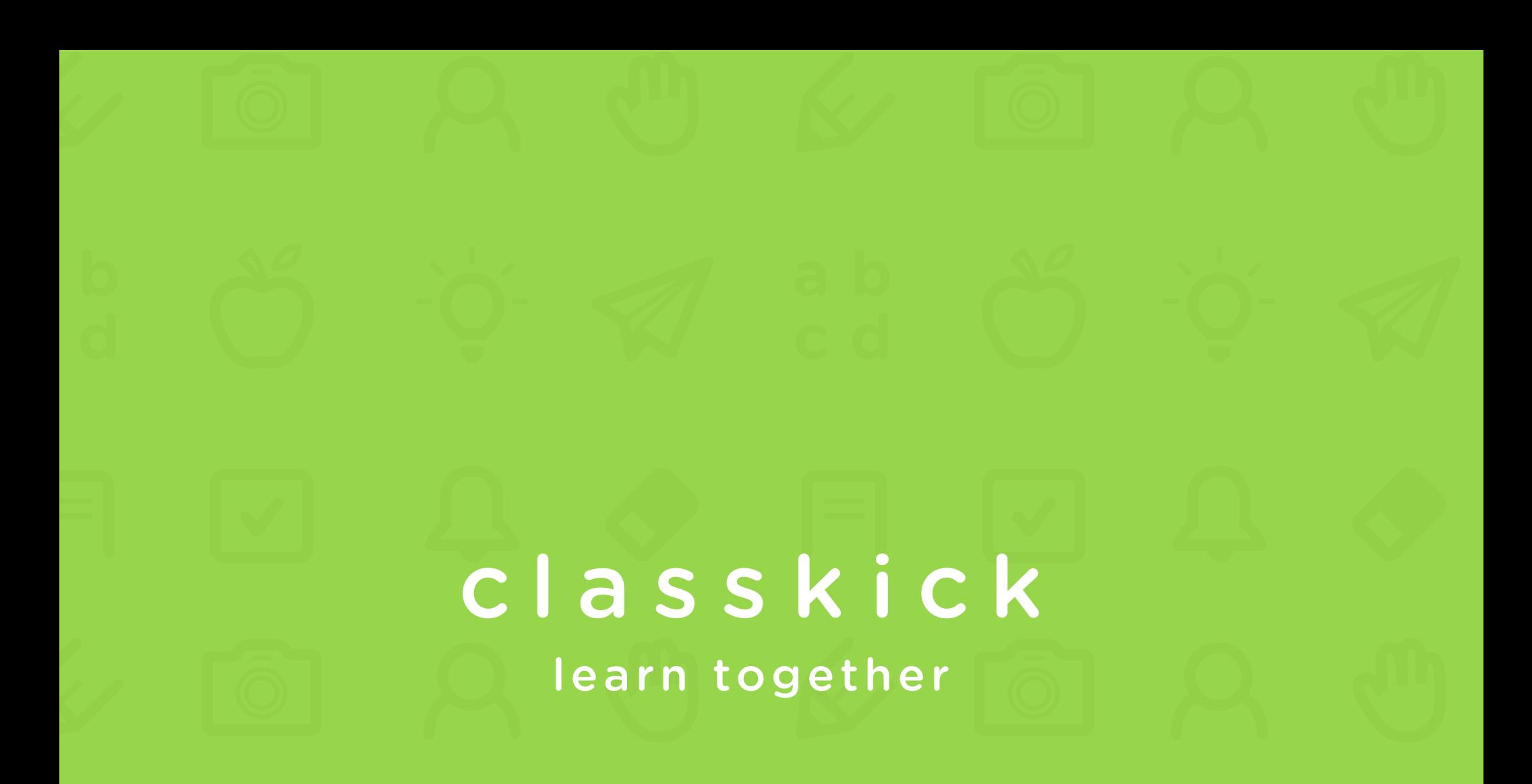

# www.classkick.com